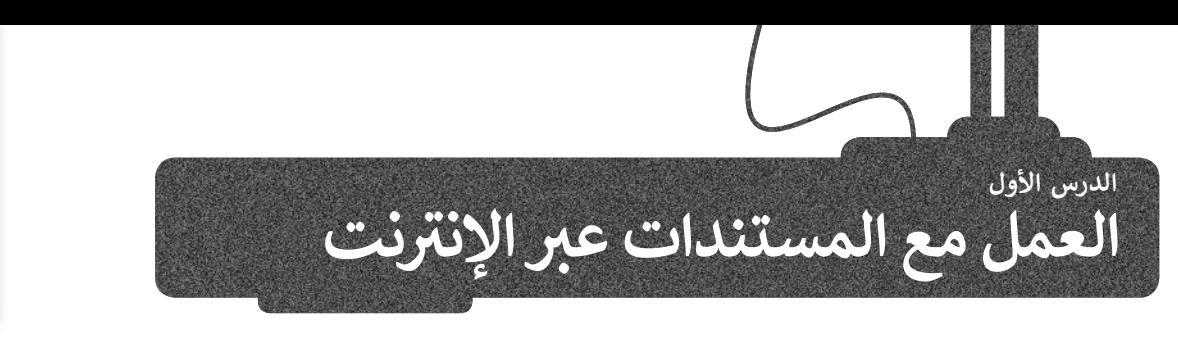

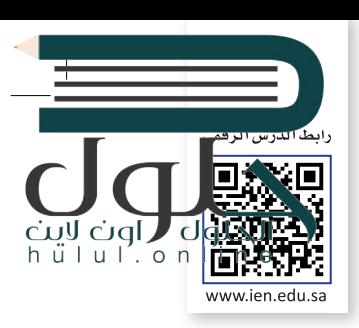

ًإذا كنت من المستخدمين الدائمين لبرامج أ**وفيس (**Office) في إنشاء المستندات وتحريرها، فلا بد أنك احتجت يومًا ما الوصول<br>-ز ززلمستنداتك وأنت بعيد عن حاسبك، لحسن الحظ، يتيح لك برنامج **مايكروسوفت ون درايف** (OneDrive� Microso ) ً من **أوف�س عىل اإلن� <sup>ت</sup> نت** (Online Office <sup>ت</sup> ( الوصول إىل مستنداتك من أي مكان، بل وح� تحرير تلك الذي أصبح جزءا ًمعني عربي بررستن ركيس على بإعربت (Omce Simmer) موظري إلى مستخدمة عن بي معنى بن رحي عامري مت<br>المستندات عبر الإنترنت مباشرةً من متصفح الويب الخاص بك، بشكلٍ يشبه استخدام تطبيق أوفيس المكتبي. يمكنك أيضًا مشاركة مستنداتك بسهولة مع الآخرين أو التعاون معهم عبر الإنترنت. ۖ

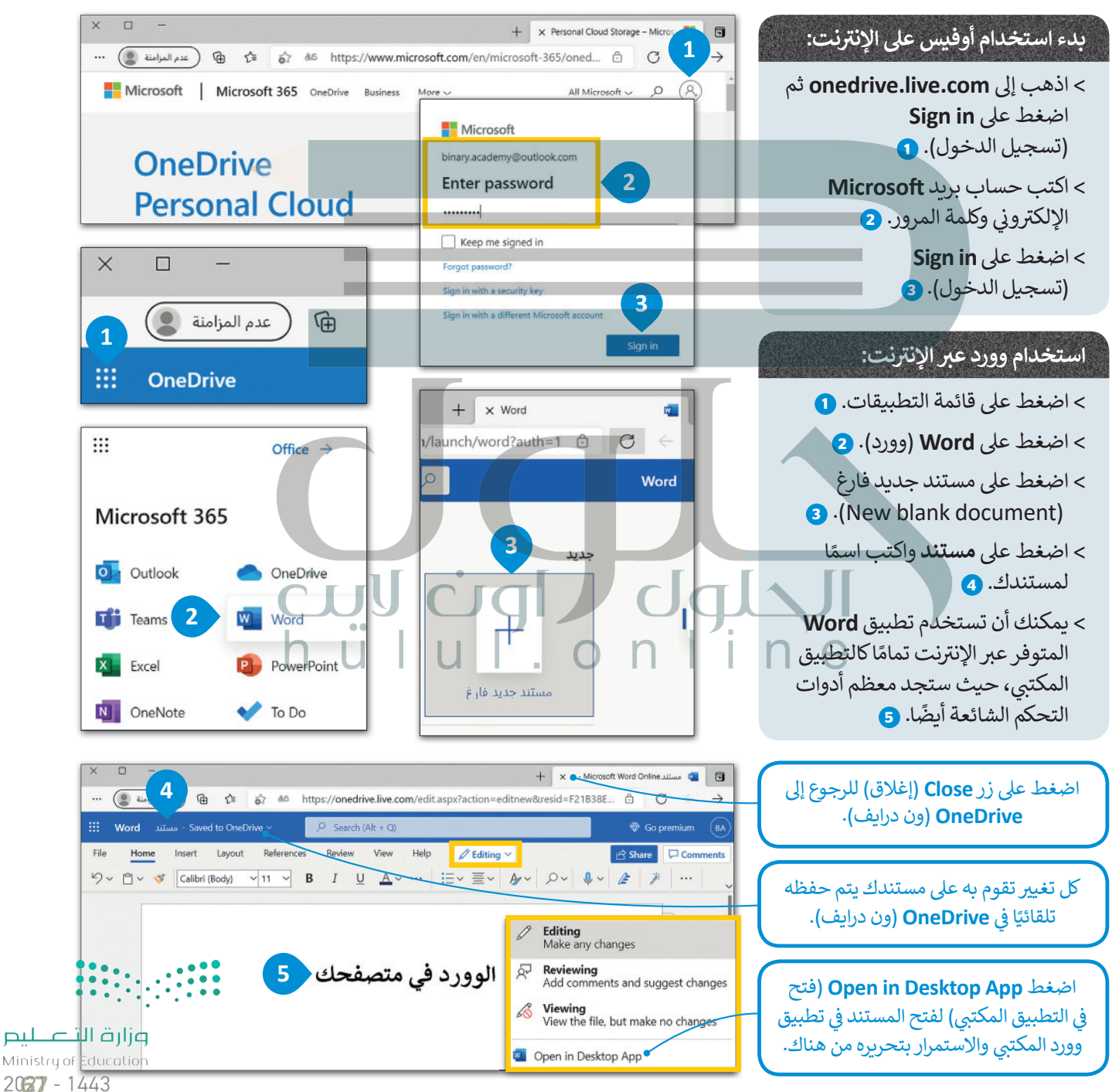

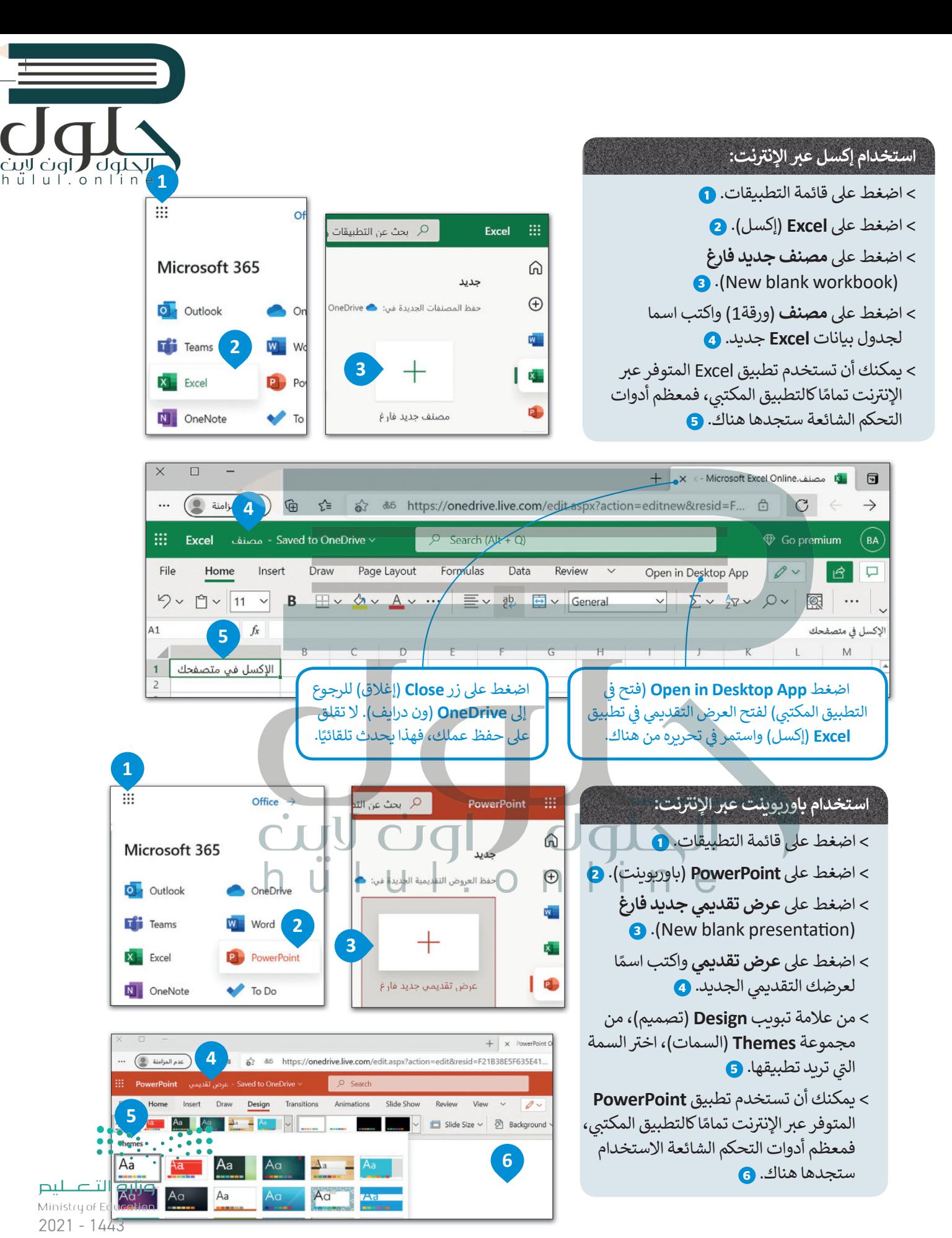

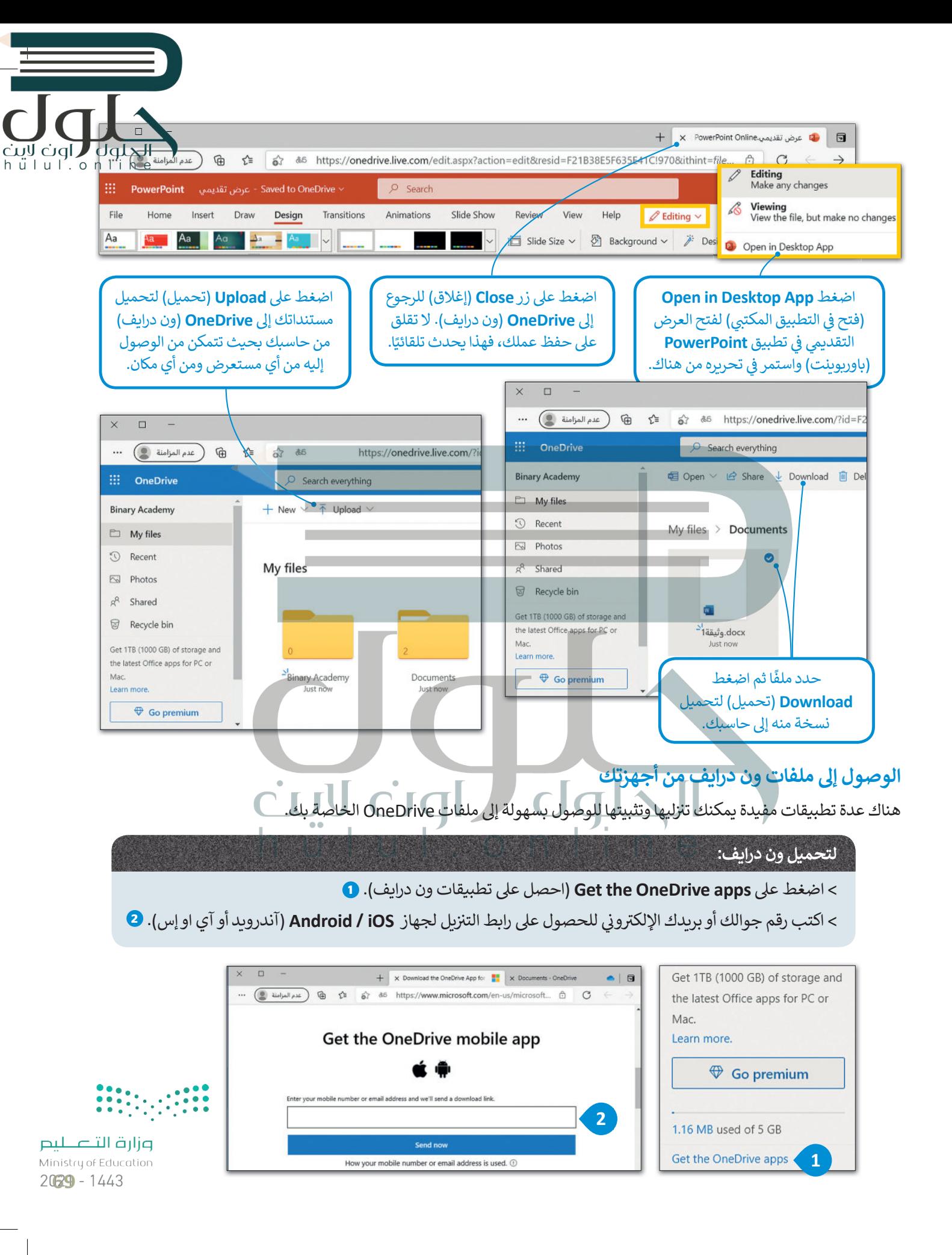

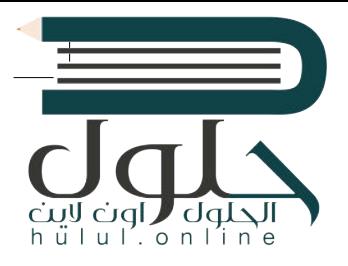

### **مشاركة مستنداتك والتعاون مع الآخرين**

[يمكنك مشاركة مستنداتك الموجودة عىل مايكروسوفت ون درايف مع أصدقائك بشكل فوري.](https://hulul.online/)

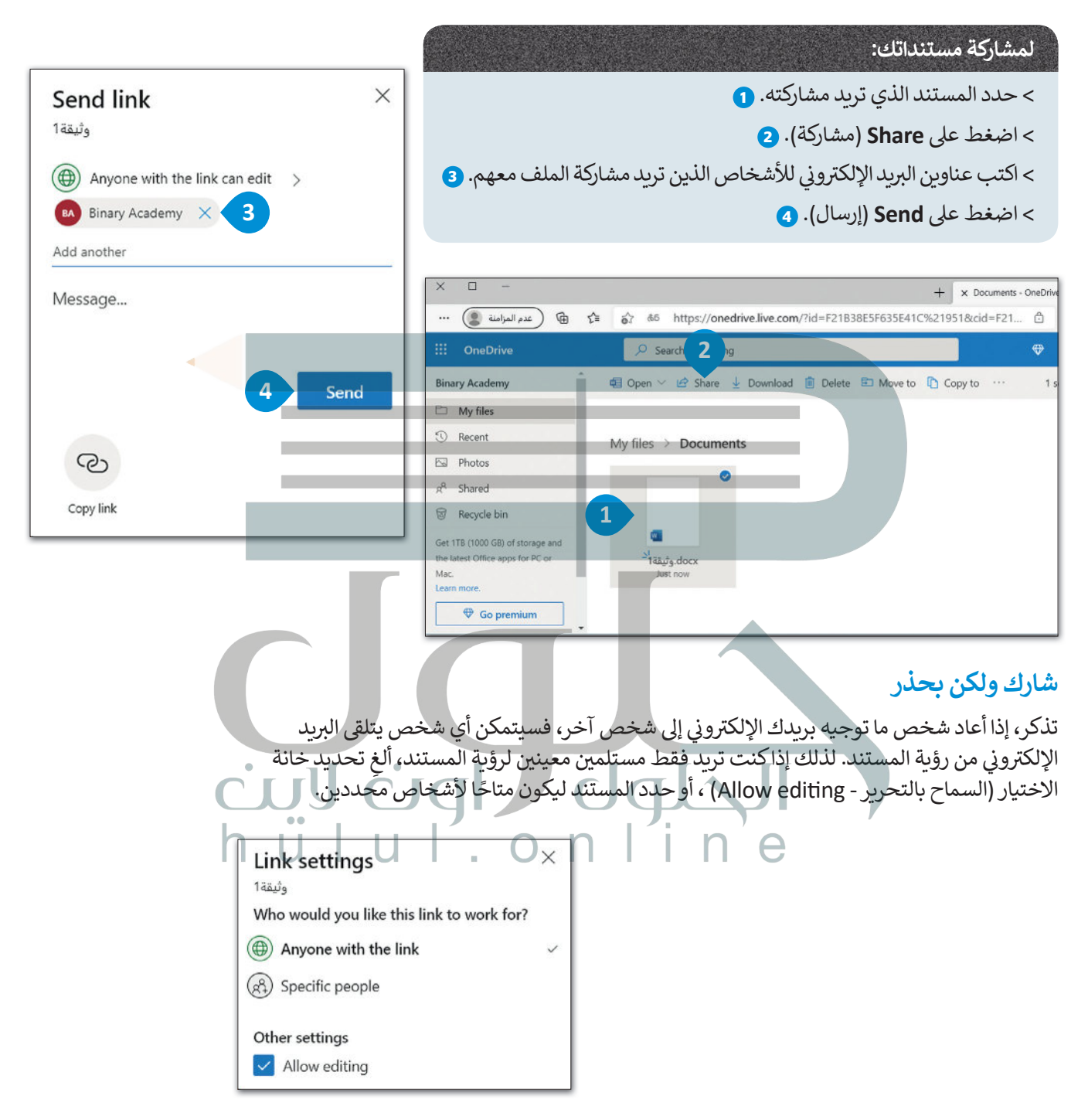

لا داعي لإغلاق المستند ليتمكن الآخرون من فتحه في وورد عبر الإنترنت، واكسل عبر الإنترنت، وباوريوينت عبر ز لا داعي لإغلاق المستند ليتمكن الآخرون من فتحه في وورد عبر الإنترنت، وإكسل عبر الإنترنت، وباوربوبنت عبر<br>الإِنترنت، وون نوت عبر الإنترنت، حيث يمكنك أنت وأصدقاؤك تحرير المستند في نفس الوقت. بهذه الطريقة ز ًيمكنك التعاون مع زملائك في العمل على نفس المستند عبر الإنترنت كما لو كنتم معًا.<br>. ز

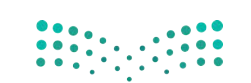

وزارة التصليم Ministry of Education  $2021 - 1443$ 

ُتُعد خدمة تخزين جوجل من خلال درايف خدمة سحابية بديلة توفر إمكانات مجموعة مكتبية متكاملة عبر الإنترنت.

كما هو الحال في مايكروسوفت ون درايف، توفر هذه الخدمات إمكانية الوصول إلى ملفاتك من جميع متصفحات الإنترنت وكذل<mark>ل</mark>ام ز إنشاء المستندات وتعديلها ومشاركتها والتعاون في العمل عليها مع الآخرين من خلال حزمة جي سويت **(G Suite)** التابعة لشركة ز جوجل. [ب يتطلب استخدام جوجل درايف إنشاء حساب خاص بك عىل جوجل، أما إذا كنت تستخدم بريد �ي ميل \)](https://hulul.online/)**Gmail** )فسيكون لديك حساب جوجل.

#### **لبدء استخدام جوجل درايف:**

**<sup>2</sup>** .)Move to Drive ) **Drive إىل االنتقال** عىل واضغط **<sup>1</sup> www.google.com/drive** إىل اذهب>

- > سجل دخولك باستخدام حساب **Google**( جوجل( باسم مستخدمك وكلمة مرورك. **<sup>3</sup>**
	- > اضغط عىل **Next** ي )التاىل(. **<sup>4</sup>**

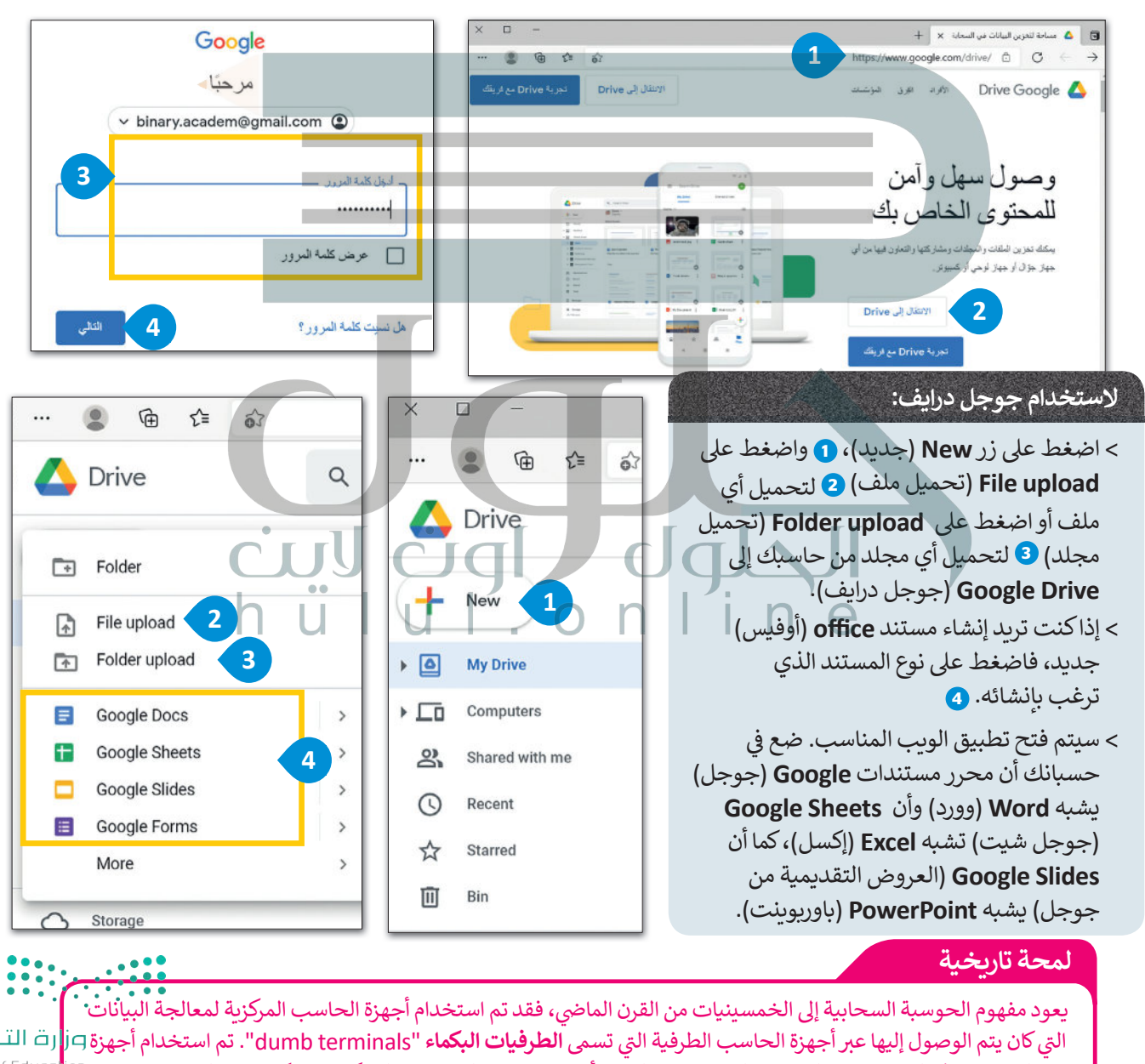

الحاسب هذه للتواصل مع الحاسب الرئيسي دون القيام بأي عمليات معالجة حيث لم تكن بها إمكانات معالجة داخلية.

Ministry of Educc  $2021 - 1443$ 

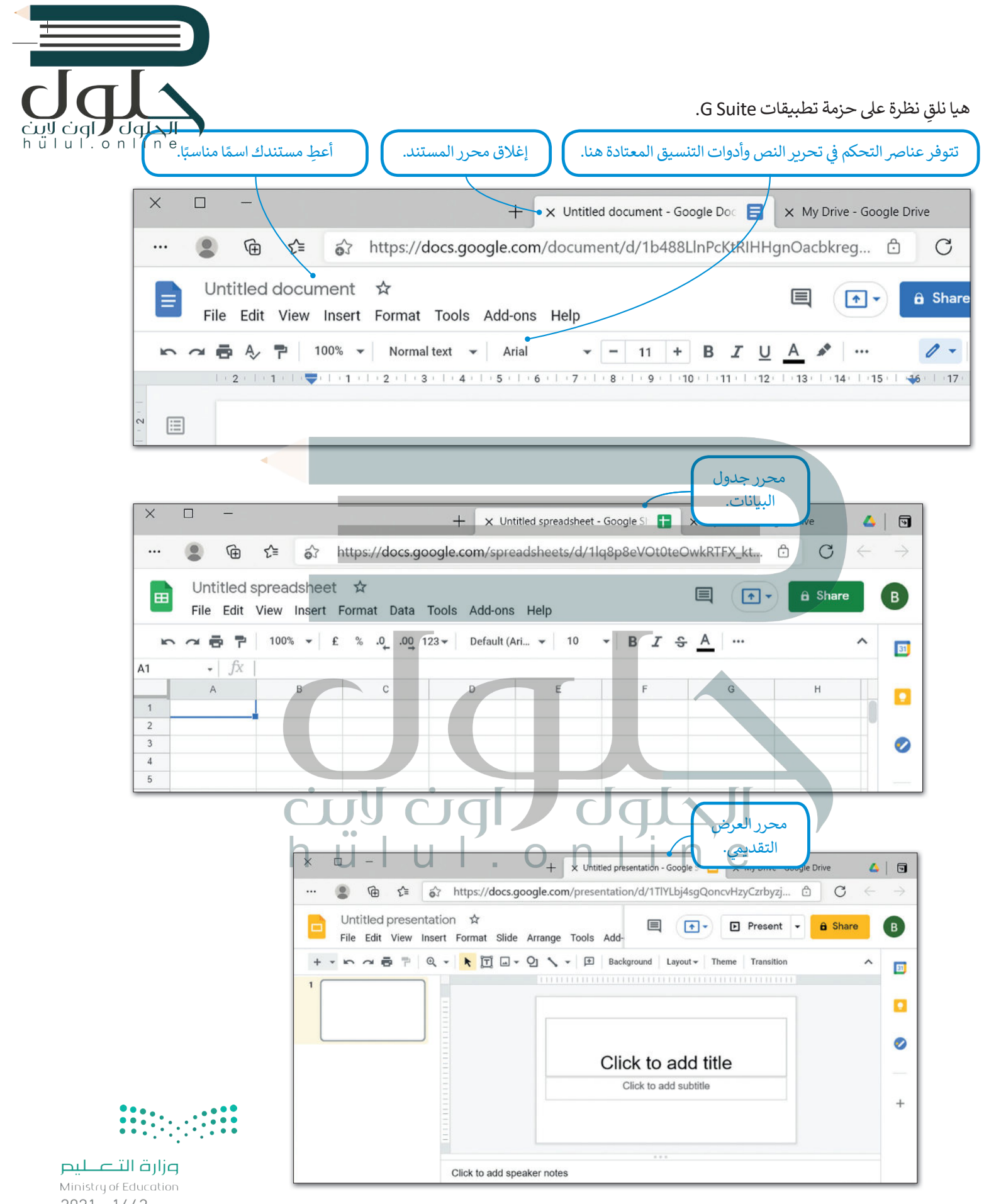

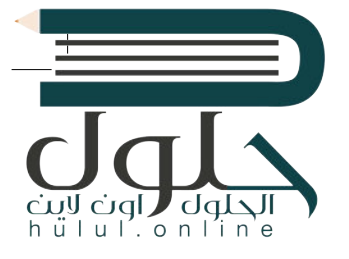

### **التعاون ومشاركة المستندات مع الآخرين**

يمكنك مشاركة مستنداتك بسهولة مع أصدقائك بمجرد وجودها في جوجل درايف. ز

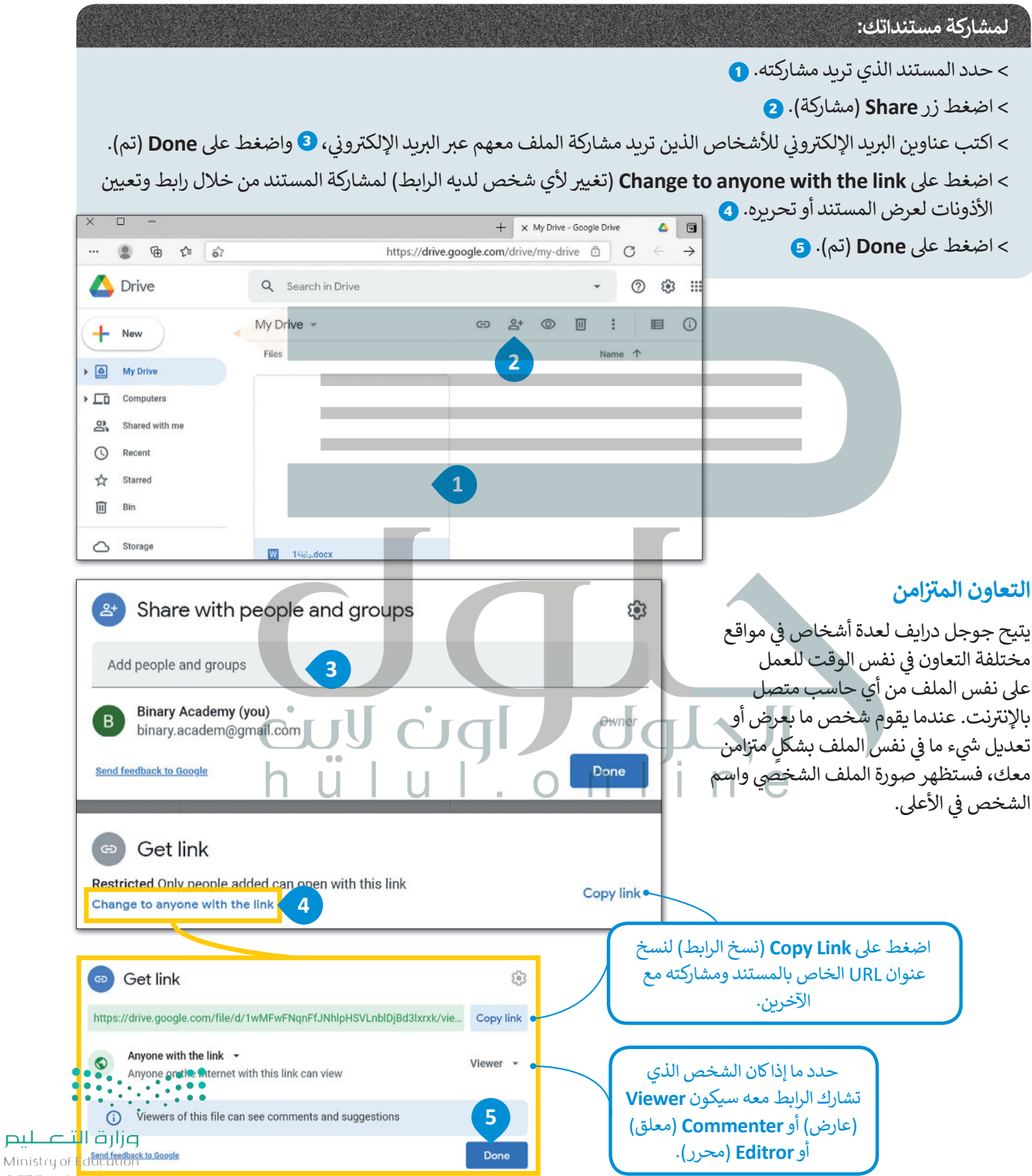

 $2023 - 1443$ 

### **ا لنطبق مع ً**

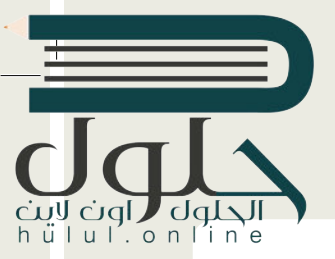

# **تدريب 1**

**[تعرف عىل اإلمكانات المختلفة لـجوجل درايف من خالل إنشاء مستندات مختلفة. جرب إمكانية](https://hulul.online/)  ي الفصل. التعاون الفوري من خالل إنشاء محادثة اف� <sup>ت</sup> اضية مع زمالئك � ف**

**تدريب 2**

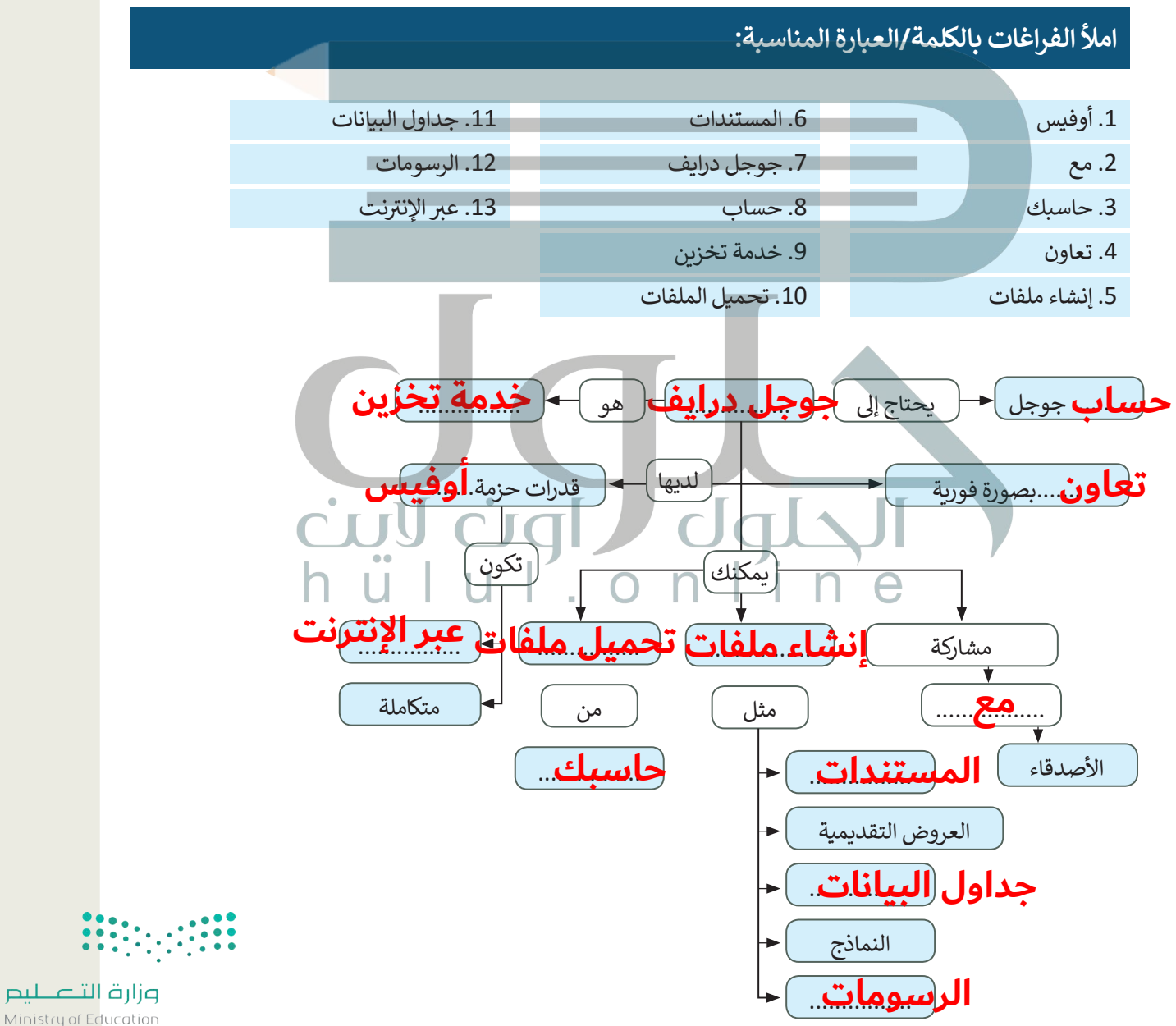

 $2021 - 1443$ 

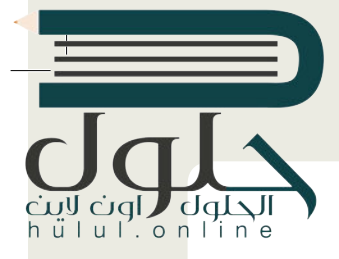

## **تدريب 3**

### **امأل الفراغات بالكلمة/العبارة المناسبة:** .8 تحميل .9 ويندوز فون .10 الوصول .11 التعاون .12 المستندات .13 تحميل .1 تحرير مستنداتك .2 مشاركة .3 تحميله وتثبيته ِّ 4. لِأَيِّ ׇ֖֖֚֓֝֬ .5 برنامج مايكروسوفت ون درايف .6 أي متصفح .7 أندرويد يمكن أن يتم

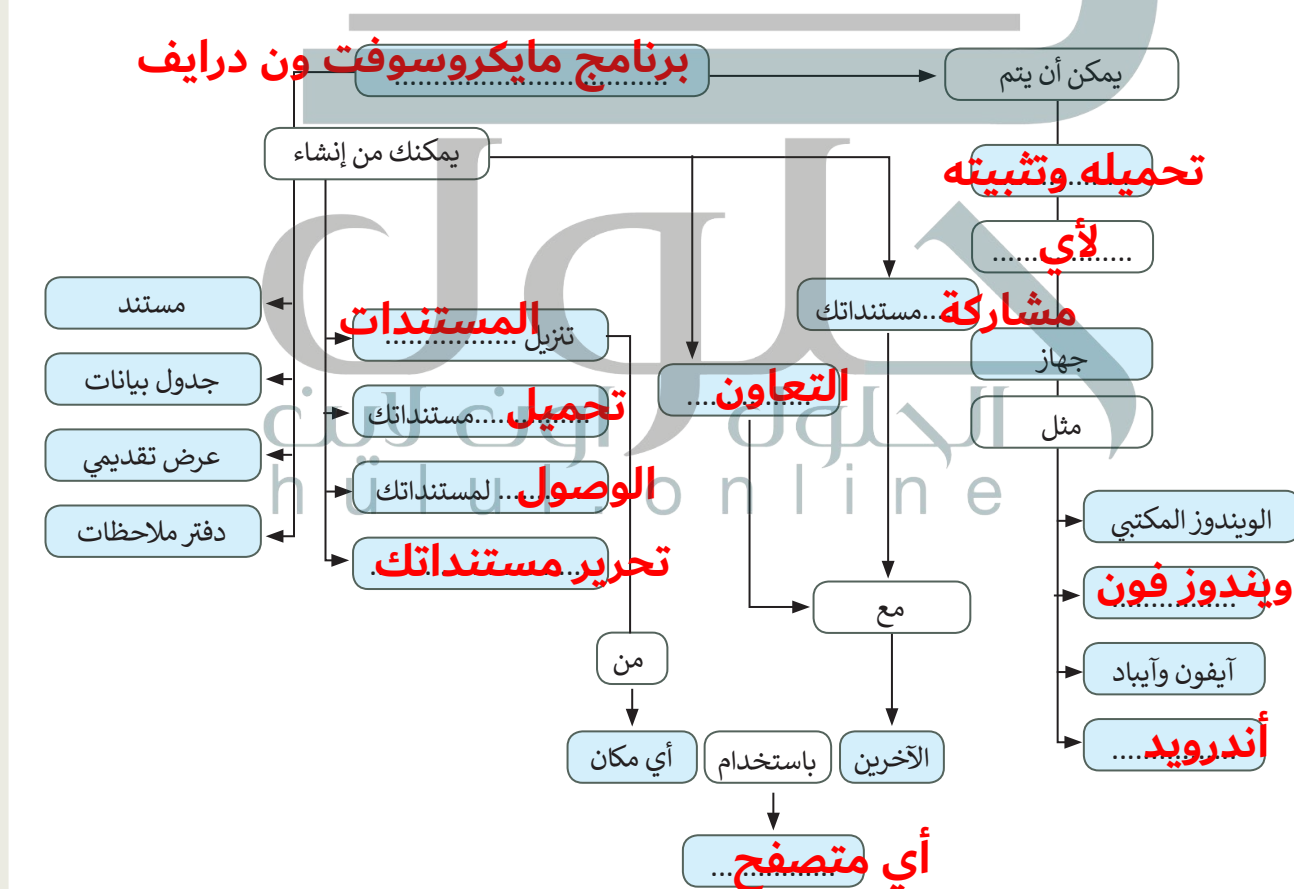

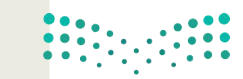

وزارة التصليم Ministry of Education  $2025 - 1443$ 

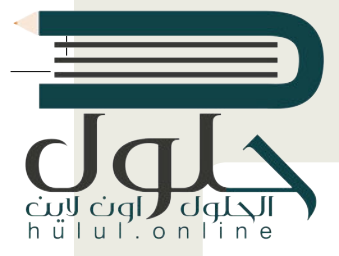

## **تدريب 4**

**يوم 23 ب من سبتم� من كل عام هو اليوم ن الوط�ي لتوحيد المملكة العربية السعودية. طلب منك ي جميع أنحاء البالد. معلمك عرض بعض الملفات والصور الخاصة بهذا االحتفال � ف**

**الجزء األول**

- ي الخاص بك وكلمة المرور. ن [ً زيارة الموقع com.google.drive، ثم كتابة عنوان بريد جوجل اإللك�](https://hulul.online/) <sup>ت</sup> و� **<** عليك أول
- ً ِ ا تم إنشاؤه من قبل معلمك وتمت مشاركته بعنوان "توحيد\_المملكة\_العربية\_السعودية\_1.2.1S10.G". **<** ستجد ملف . .<br>ابحث عنه وافتحه، حيث ستجده في مجلد "تمت مشاركته معي".
- **<** ستالحظ أن هذا المستند فارغ، ولكنك ستستخدمه للدردشة مع أعضاء المجموعات األخرى لتحديد الصور والملفات التي تفضلها أكثر. تعاون مع زملائك من خلال العمل معًا على نفس الملف، وفي أثناء ذلك لاحظ المربع الملون بأسماء<br>. ًتسي حصيل على مارست عن مستقبل من مستقبل من المستقبل.<br>المجموعات، الذي يظهر على الشاشة عند كتابة شخص ما شيئًا ما.

**ي** الجزء <mark>ا</mark>لثاني

> ابحث عن معلومات من الويب حول اليوم الوطني السعودي ونزّل بعض الصور. احفظ المعلومات والصور في مجلد على ِّسطح مكتبك وسَمِّها بالشكل المناسب. َ

- > زُر onedrive.live.com وسجل دخولك باستخدام البريد الإلكتروني وكلمة المرور لحساب مايكروسوفت. ُ
- <mark>> أنشئ ملفًا جديدًا (مستند وورد أو عرض تقديمي في باوربوينت) واكتب داخله المعلومات التي وجدتها مع إدراج بعض</mark> ًًالصور حول االحتفال. تمتلك تطبيقات أوفيس

.<br>ويب الوظائف الأساسية نفسها الموجودة في برامج مايكروسوفت أوفيس.

- ّلتها. ّ ت ل صورة من تلك ال� ي نز **<** حم
- ي .<br><mark>> عند الانت</mark>هاء <mark>من عملك، شارك ملفك م</mark>ع باق المجموعات، واضبط اإلعدادات بحيث يتمكن المستلمون فقط من تحرير الملف، وذلك دون إتاحة إمكان فتح الملف إن تمت إعادة توجيهه إىل شخص آخر.
	- ً ا أعمال المجموعات األخرى، افتحها **<** ستستقبل أيض واقرأها وشارك بتعليقاتك عليها.
	- ي ِ النهاية افتح ملفك، واقرأ التعليقات من اآلخرين ف � **>** وأجرِ أي تصحيحات ضرورية بحيث يصبح ملفك و . وِ بِ سركت السياس.<br>جاهزًا للعرض في 23 سبتمبر. ֧֧֧֧֧֧֦֧֧֦֧֦֧֦֧֦֧֪֦֧֝֟֟֓֬֟֓֟֬֟֓֟֬֟֓֟֓֟֓֟֬֟֬֟֓֟֓֬֓֬֓֟֓֟֬֓֟֓֬֓֟֓֬֓֟֓֓֬
	- ّل جميع **<** بعد انتهاء جميع المجموعات من عملها، نز .<br>ملفات المجموعات واحفظها في مجلد على سطح<br>-مكتبك.

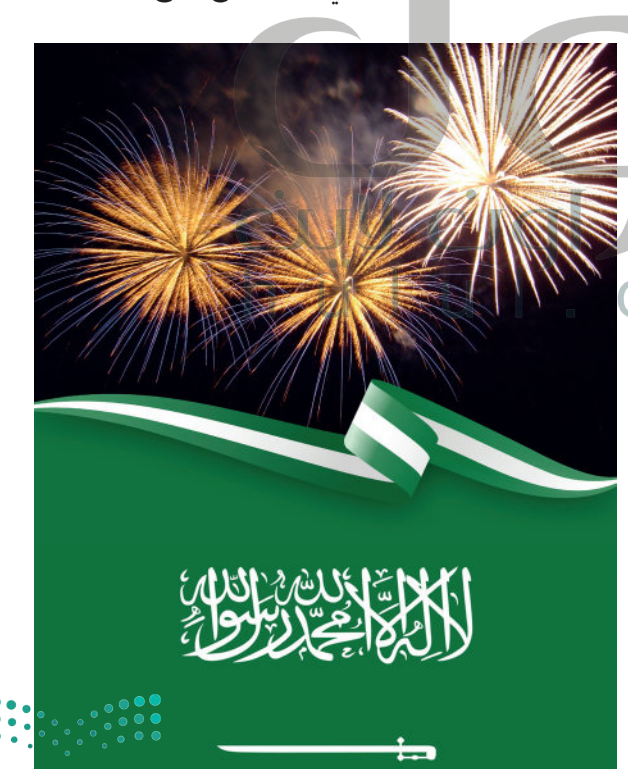

وزارة التصليم Ministry of Educe  $2021 - 1443$